## DYERSBURG STATE COMMUNITY COLLEGE **DEPARTMENT OF NURSING** www.dscc.edu

### **Instruction Sheet for Nursing Admission Test**

The Department of Nursing admissions exam is the Test of Essential Academic Skills (TEAS). Please follow the directions below to create an account, register and pay for the exam on the ATI website. Applicants will no longer pay DSCC for the admissions exam. The TEAS will be proctored by the DSCC Testing Department (731-286-3355).

#### \*\*\*\*\*\*\*\*\*\*\*\*\*\*\*\*\*\*\*\*\*\*\*\*

TEAS can be taken as many times as needed with the highest grade being used. There is a required six month wait period between retesting. TEAS scores are good for three (3) years. If the TEAS is taken elsewhere, it is the responsibility of the applicant to submit a copy of his/her score that reflects the four sub-scores to the Department of Nursing.

\*\*\*\*\*\*\*\*\*\*\*\*\*\*\*\*\*\*\*\*\*\*\*\*

When accessing ATI for registration, if Dyersburg State Community College does not appear as a location option, no test dates are currently available. Check back at a later date.

#### 

# HOW TO REGISTER FOR YOUR ADMISSION ASSESSMENT **ONT.TNE**

- 1. Go to www.atitesting.com.
- 2. Create a student account.

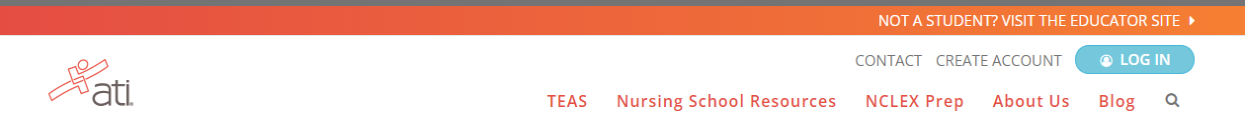

- 3. On the next page, complete the steps to create a new account.
- 4. Once you have logged into your student account, click the Online Store link in the top right corner.

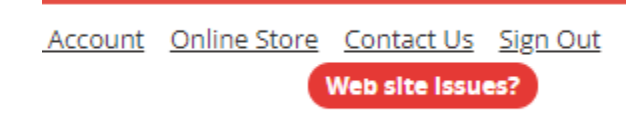

5. Click the TEAS link under the Register for… menu.

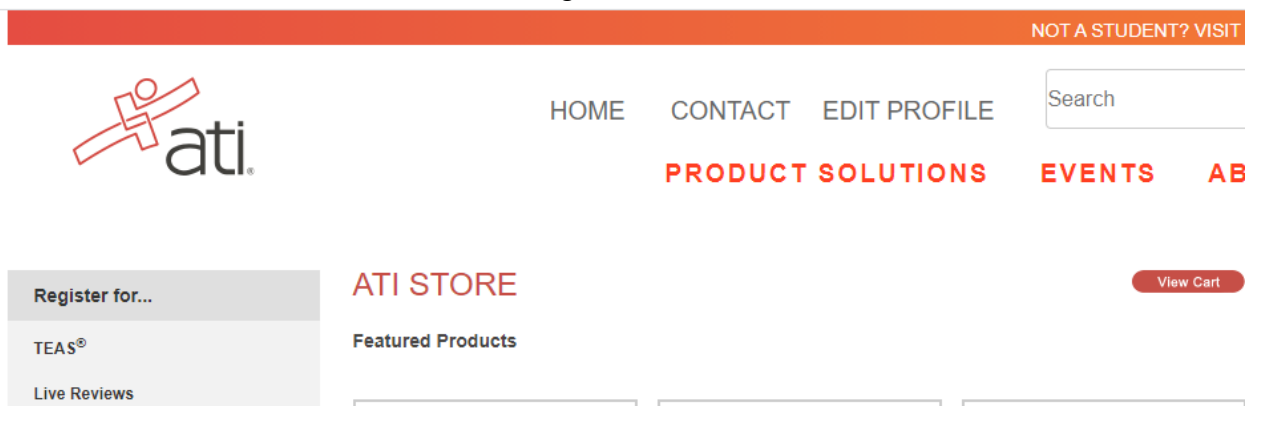

6. On the following page, About the TEAS, select In-Person Proctored at an Institution. Click visit this page.

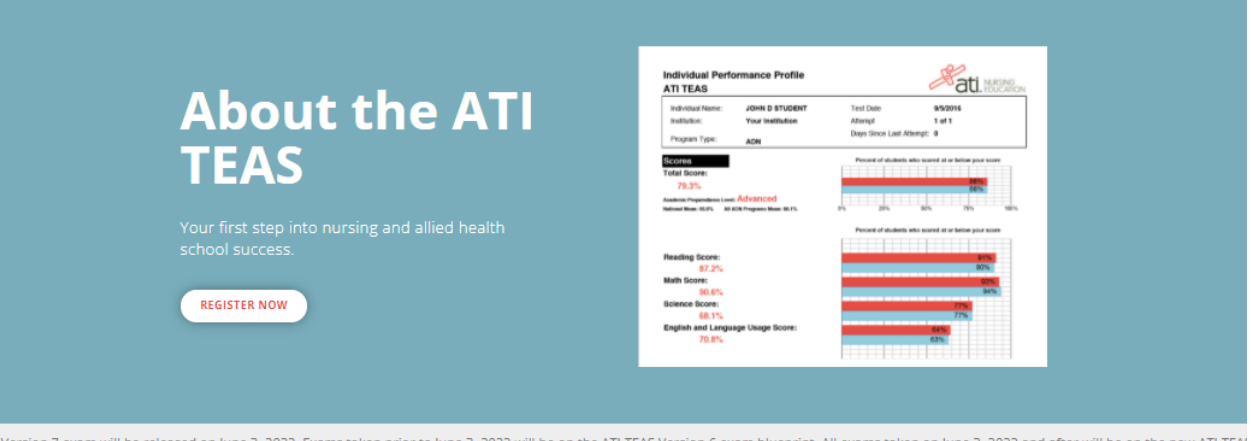

Version 7 exam will be released on June 3, 2022. Exams taken prior to June 3, 2022 will be on the ATI TEAS Version 6 exam blueprint. All exams taken on June 3, 2022 and after will be on the new ATI TEA! it our Official ATI TEAS Version 7 exam page for more information.

#### A step-by-step guide to registering for the TEAS

We offer several test-taking methods, but the TEAS is always proctored and always the same exam, no matter the setting. Explore our methods at a glance, then follow the steps below to register.

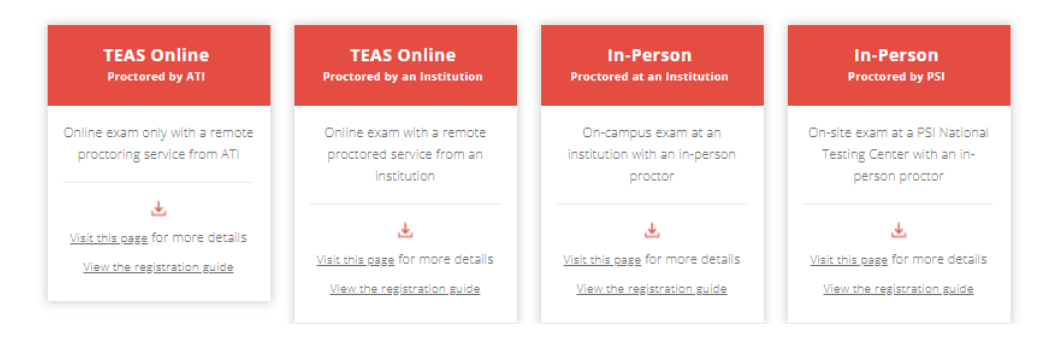

7. After reviewing the information provided, click on Register Now.

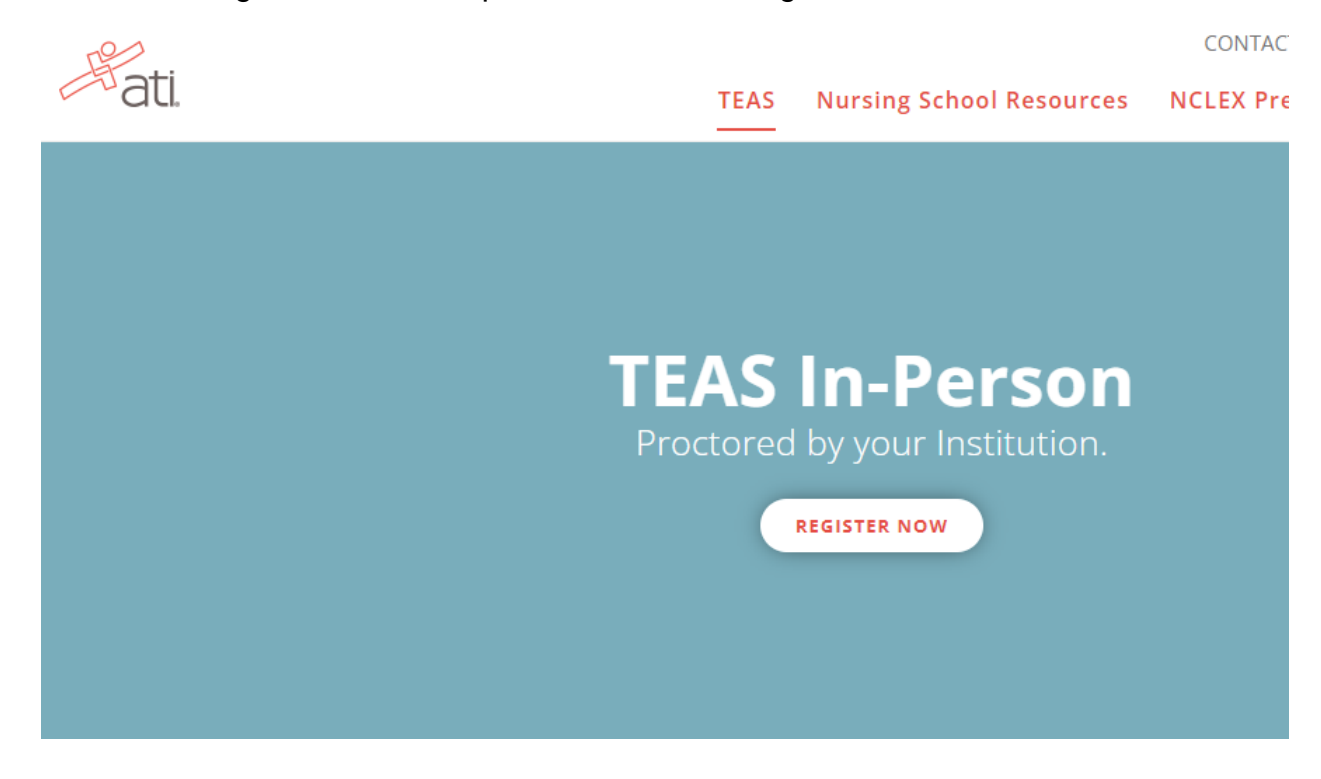

8. On the following page, type in either Dyersburg or Covington for the city, select TN as the state, and click Search. The Program Type selection will stay as TEAS for Nursing Students.

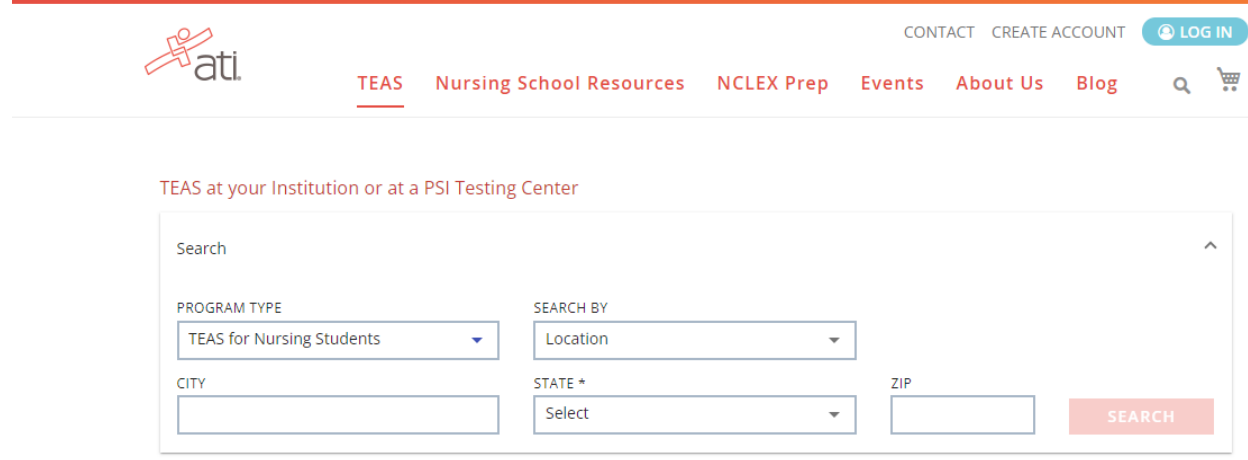

9. Once you have viewed the available testing dates at Dyersburg or Covington, click Select for the test session you would like to register for.

- 10.After reviewing the information on this page about the test session, click Continue Registration.
- 11.This will add the test session to your Shopping Cart. Click Proceed to Checkout to register and pay for your test session.
- 12.Once you have completed the payment process, your receipt will be emailed to you at the email address listed in your profile. At this point, you have reserved your seat in the testing session.

\*\*DSCC reserves the right to cancel or reschedule the exam sessions due to unforeseen circumstances.